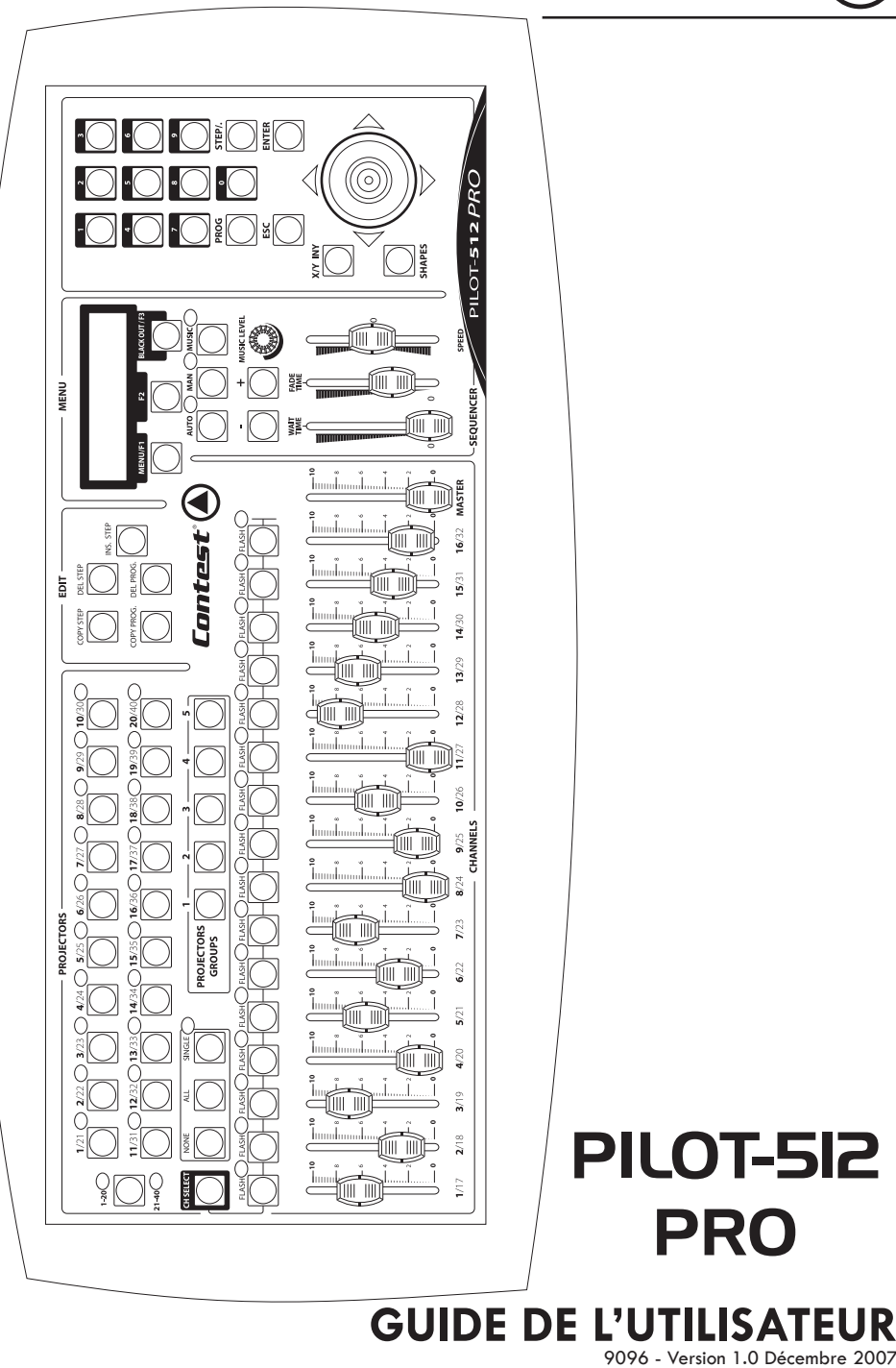

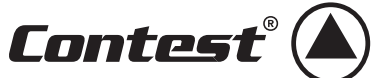

# **TABLE DES MATIERES**

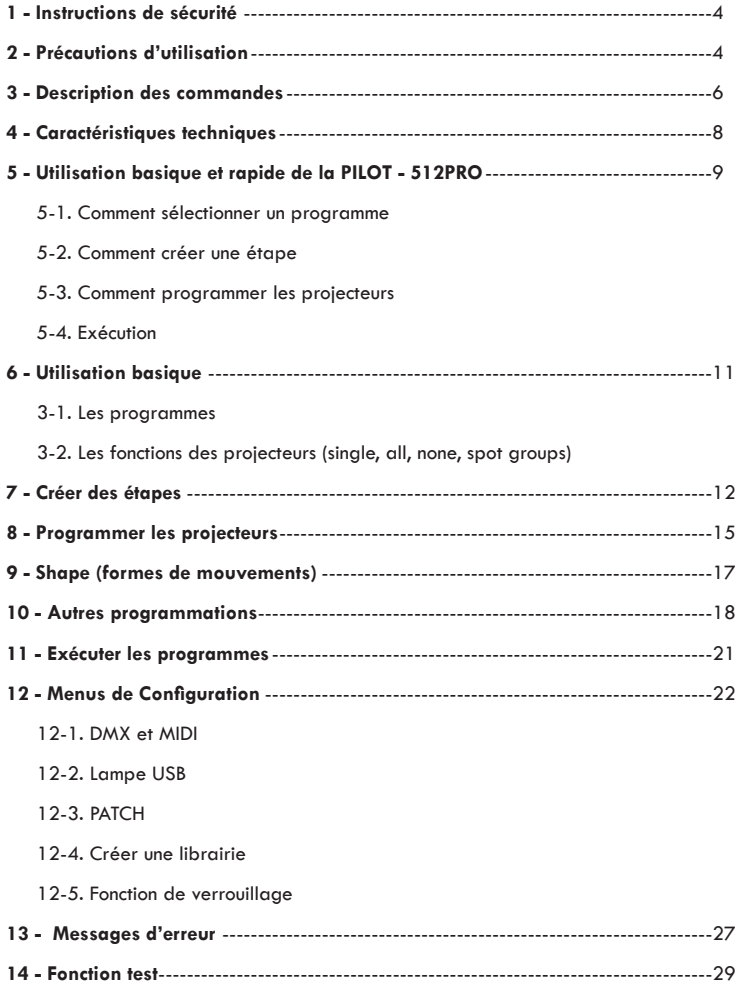

### **1 - Instructions de sécurité**

- Toute personne ayant à faire avec le montage, la mise en service, le maniement et l'entretien de cet appareil doit être suffisamment qualifiée et suivre les instructions contenues dans ce mode d'emploi.
- Cet appareil a quitté les ateliers de fabrication dans un état irréprochable. Pour le maintenir dans cet état et assurer son bon fonctionnement sans danger, l'utilisateur doit suivre les instructions de sécurité et les mises en garde contenues dans ce manuel.
- Tout dommage occasionné par la non-observation de ce mode d'emploi annule la garantie.
- Tout dommage résultant d'une modification sur l'appareil n'est pas couvert par la garantie.
- Ne laissez pas les câbles d'alimentation en contact avec d'autres câbles. Soyez prudent, lorsque vous manipulez les câbles et les connexions, vous êtes soumis à des risques d'électrocution ! Ne manipulez jamais les parties sous tension avec les mains mouillées !
- Assurez vous que la tension électrique ne soit pas supérieure à celle indiquée sur la plaque signalétique de l'appareil. Mettez le câble d'alimentation seulement dans des prises adaptées.
- La fiche secteur doit toujours être branchée en dernier lieu. La fiche secteur doit être accessible après l'installation de l'appareil.
- Prenez garde de ne pas coincer ou abîmer le câble d'alimentation. Contrôlez l'appareil et les câbles d'alimentation régulièrement.
- Débranchez l'appareil lorsque vous ne l'utilisez pas et avant de le nettoyer. Pour ce faire, utilisez les surfaces de maintien sur la fiche, ne tirez jamais sur le câble.
- La construction de l'appareil est conforme aux normes de sécurité de catégorie I. Il faut donc relier celui-ci à la terre ( câble jaune/vert ).Les connexions électriques sont à faire effectuer par un installateur agréé.
- Le branchement au secteur et l'entretien doivent être effectués par le personnel qualifié.

## **2 - Précautions d'utilisation**

- NE PAS verser de liquide inflammable a l'intérieur de l'appareil.
- En cas de déversement d'un liquide quel qui soit, veillez DECONNECTER immédiatement la console du réseau électrique.
- Stopper immédiatement l'utilisation de cette régie en cas de sérieux problèmes et contacter votre revendeur agréé le plus rapidement possible.
- NE PAS ouvrir la console, aucune pièce de substitution ne se trouve à l'intérieur.
- NE JAMAIS essayer de réparer vous-même. Les réparations effectuées par une ou des personnes non qualifiées peuvent entraîner un aggravation des problèmes, contacter votre revendeur le plus proche.
- Cette console de lumière n'a pas été prévue pour un usage domestique.
- Après avoir retiré les protections d'emballage, vérifier que la console est en excellente condition et qu'aucune marque de choc n'est visible sur l'appareil.
- Les protections d'emballage (sac en plastique, mousse polystyrène, agrafes etc..) DOIVENT être stockées hors de portée des enfants.
- Cette console est destinée à un usage par un adulte, ne pas laisser entre les mains des enfants.
- NE PAS utiliser cet appareil sous la pluie
- NE PAS ouvrir ou modifier l'appareil.

## **Protection de l'environnement :**

L'environnement est une cause que défend HITMUSIC, nous commercialisons uniquement des produits propres, conformes aux normes ROHS.

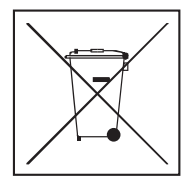

Votre produit est composé de matériaux qui doivent être recyclés, ne le jetez pas dans votre poubelle, apportez-le dans un centre de collecte sélective mis en place à proximité de votre résidence.

Les centres de services agréés vous reprendront votre appareil en fin de vie afin de procéder à sa destruction dans le respect des règles de l'environnement.

Pour plus de renseignements http://www.hitmusic.fr/directives-deee.php.

# **3 - Description des commandes**

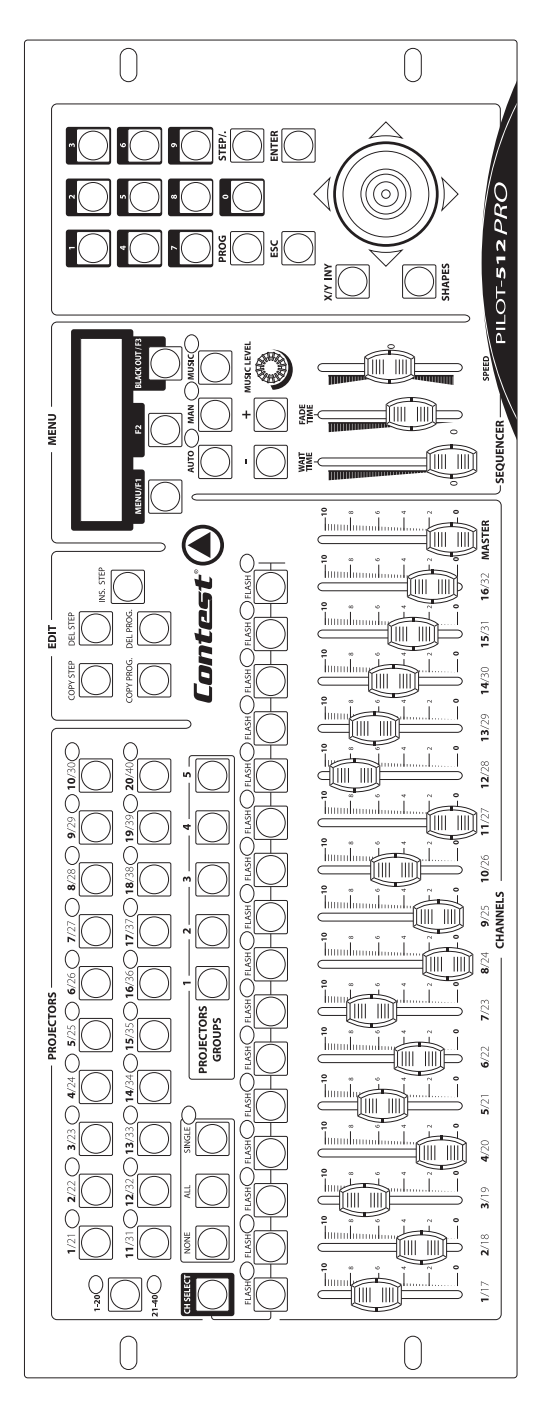

**0/9 :** Touches numériques permettant de régler des valeurs.

**PROG :** Touche permettant de sélectionner d'un programme.

**STEP/. :** Insertion d'une virgule dans une valeur numérique.

**ESC :** Touche permettant de sortir.

**ENTER :** Touche permettant de valider.

**X/Y INV :** Touche permettant d'inverser l'axe x/y du joystick et le PAN et le TILT du projecteur sélectionné via une des touche SPOT.

**SHAPES :** Touche permettant d'activer ou de désactiver un programme shape (forme de mouvement) sur le projecteur sélectionné via une touche SPOT.

**MENU /F1, F2, F3 :** Touches pour entrer et naviguer dans les menus. Appuyez sur la touche **MENU/ F1** pour entrer dans les menus de configuration de la console. La touche F3 active le Black-out.

**AUTO :** Touche permettant de sélectionner le défilement automatique des scènes.

**MAN :** Touche permettant de sélectionner le défilement manuel des scènes.

**MUSIC :** Touche permettant de sélectionner le défilement des scènes sur le tempo musical. **- , + :** Touche permettant d'activer le mode manuel d'une scène et pour changer les valeurs de paramètres dans le menu.

**COPY STEP :** Touche permettant de copier une scène.

**DEL STEP :** Touche permettant d'effacer une scène.

**COPY PRO :** Touche permettant de copier un programme.

**DEL PROG :** Touche permettant d'effacer un programme.

**INS STEP :** Touche permettant d'insérer une étape dans un programme ou d'enregistrer une étape.

**SPOT 1-20 / 21-40 :** Touches permettant de sélectionner les projecteurs 1 à 20 ou les projecteurs 21 à 40.

**1-20 :** Touche permettant d'activer les touches SPOT de 1 à 20.

**21-40 :** Touche permettant d'activer les touches SPOTS de 21 à 40.

**NONE :** Touche permettant de désactiver tous les projecteurs.

**ALL :** Touche permettant d'activer tous les projecteurs.

**SINGLE :** Touche permettant de sélectionner un seul projecteur.

Quand le mode **SINGLE** est désactivé, les touches **SPOT 1-20 / 21-40** sélectionnent ou non les projecteurs correspondant, il est donc possible de sélectionner plusieurs projecteur en même temps.

Quand le mode **SINGLE** est activé, la sélection d'un projecteur annule la dernière sélection et vous permet de sélectionner un projecteur à la fois.

**SPOT GROUP 1-5 :** Touche permettant de sélectionner un des cinq groupes de projecteurs.

**CH PAGE :** Touche permettant de changer de page DMX, vous pouvez contrôler les canaux DMX via les 16 sliders de votre console, en appuyant sur cette touche vous pouvez contrôler les canaux 1 à 16 ou les canaux 17 à 32.

**FLASH 1-16 / 17-32 :** Touches permettant de régler un canal DMX à 100%, quand la console est en mode DIMMER, et permet de sélectionner un canal est de le régler via le clavier.

### **4 - Caractéristiques techniques**

- Compatible DMX 512
- 4000 scènes programmables
- Les étapes peuvent être enregistrées dans 100 différents programmes
- 40 appareils peuvent être contrôlés et 5 groupes d'appareils sont disponibles
- 32 canaux DMX pour chaque appareil
- Chaque fonction peut avoir une résolution de 8 ou 16 bits
- 16 sliders pour un contrôle manuel
- La console peut être synchronisée avec un autre appareil via les entrées, MIDI, DMX et MUSIC
- Joystick permettant de modifier la position des projecteurs avec précision, avec deux touches pour inverser chaque axe
- Des programmes internes (preset) sont disponibles et vous permettent de créer plusieurs formes de mouvements automatiques en un cours laps de temps
- Chaque programme interne peut être enregistré et sauvegardé en mémoire
- Accès direct aux fonctions principales par des touches
- 3 touches permettent l'accès aux fonctions avancées
- Pour chaque étape deux différents temps sont disponible; le WAIT TIME et le FADE TIME pour créer un enchaînement entre deux étapes
- Clavier numérique permettant d'activer rapidement un programme, une étape ou la valeur numérique d'un paramètre
- Les touches flash peuvent être utilisées en mode DIMMER ou vous pouvez leurs assigner une fonction spécifique
- Mise à jour du soft via le signal DMX
- Prise usb pour flexible lumineux
- Mémoire de secours en cas de coupure de courant
- Alimentation : DC 12.24V
- Rackable : 19 pouces, 4 unités
- Dimensions : 530 x 220 x 100
- poids : 3.5 kg
- 120V ou 230V

## **5 - Utilisation rapide et basique de la console PILOT-512PRO**

Pour utiliser la CONTROL 5 immédiatement, suivez les instructions suivantes :

### **PATCH :**

- La console à un patch par défaut, s'il vous convient, il ne vous reste qu'à assigner à chaque projecteur la bonne adresse DMX. S'il est nécessaire de modifier le patch, allez au paragraphe CONFIGURATION MENU, et installez votre nouveau patch.

- Ensuite, pour assigner la bonne adresse DMX à chaque projecteur, sélectionnez le projecteur sur la console et lisez sur l'afficheur la valeur DMX de départ.

#### **5-1. Comment sélectionner un programme :**

- La première fois que vous allumerez votre console l'écran affichera :

### **Press SPOT ou PROGRAM to start**

- Appuyez sur la touche PROG pour sélectionner un programme.
- Sur l'écran le menu suivant s'affichera :

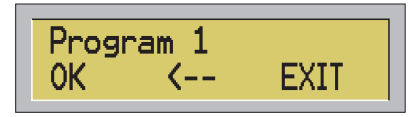

Taper le numéro du programme désiré et appuyez sur F1 ou sur ENTER. Pour effacer le dernier numéro appuyez sur F2. Pour diminuer la valeur appuyez sur - et pour augmenter la valeur appuyez sur +. Pour quitter appuyez sur F3 ou ESC.

Si vous sélectionnez le programme 1, l'écran affichera :

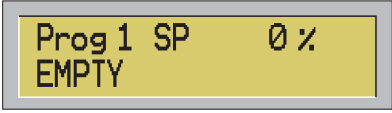

#### **5-2. Comment créer une étape :**

- Avant de créer votre première étape, veillez à ce que le mode manuel soit enclenché.

- Pour créer votre nouvelle étape appuyez sur la touche INS STEP. Le menu suivant s'affichera sur l'écran:

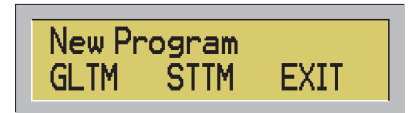

Vous pouvez créer votre nouveau programme en GLOBAL TIME ou en STEP TIME. Appuyez sur F3 ou ESC pour retourner aux options sans aucun changement.

**a) En GLOBAL TIME** toutes les étapes auront la même durée, mais différents temps d'enchaînement peuvent être programmés sur chaque étape. Le temps d'enchaînement peut être plus court ou égal au temps global des étapes. Dans le cas où le temps d'enchaînement est plus court que le temps d'une étape, à la fin de l'étape, le projecteur reste en stand by jusqu'à la fin du temps global et du changement d'étape.

**b) En STEP TIME**, chaque étape à son propre temps d'enchaînement et sa propre durée d'exécution, que vous pouvez régler en toute liberté. A la fin de l'enchaînement , l'étape reste en stand by jusqu'au changement d'étape.

En GLOBAL ou STEP TIME vous pouvez entrer les valeurs en déplaçant les deux sliders WAIT TIME et FADE TIME. - Une fois que vous avez déplacé le slider vous pouvez aussi régler vos valeurs plus précisément avec les touches 0 à 9 du clavier numérique.

Quand les temps de votre étape sont réglés, vous êtes prêts à programmer, l'écran affichera :

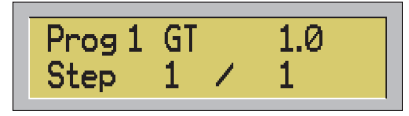

( dans cette configuration vous avez sélectionné un temps global de 1 seconde)

### **5-3. Comment programmer les projecteurs :**

- Sélectionnez via les touches SPOT de votre console , le projecteur que vous voulez programmer.

- A chaque fois que vous sélectionnez un projecteur, et que vous commencez à déplacer un slider, l'écran affichera la fonction correspondante du slider et la valeur DMX.

- La valeur DMX peut être assignée soit par le slider soit par les touches 1 à 9 du clavier numérique.

- Une fois que vous avez programmé tous les projecteurs pour la première étape, appuyez sur la touche ENTER pour sauvegarder votre étape.

- Utilisez la touche INS STEP pour insérer une nouvelle étape dans le programme en cours de création, ou pour ré enregistrer l'étape que vous venez de créer.

Si le programme en cours n'est pas vide (EMPTY), en appuyant sur INS STEP l'écran affichera :

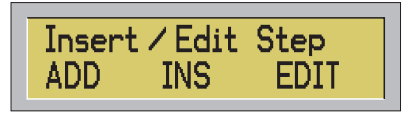

Maintenant vous pouvez décider d'ajouter une nouvelle étape à la fin du programme en cours (ADD), ou de l'insérer dans la même position que l'étape en cours (INS), en déplaçant les autres étapes en avant, ou d'enregistrer l'étape en cours.

- Quand vous avez crée et enregistré toutes vos étapes, vous êtes prêt à exécuter votre nouveau programme.

#### **5-4. Exécution**

-Utilisez les touches AUTO, MAN et MUSIC pour sélectionner un des trois modes de défilement des étapes (en séquence, manuellement ou sur le mode musical).

- Avec le slider SPEED vous pouvez augmenter ou diminuer (+ ou - 400%) la vitesse déjà réglée pour chaque étape.

## **6 - Utilisation Basique**

### **6-1. Les programmes :**

- Appuyez sur la touche PROG pour sélectionner un programme.

- Le menu suivant s'affichera :

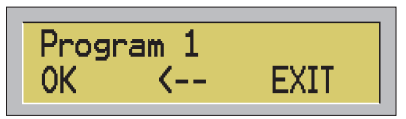

- En utilisant les touches 0 à 9 du clavier numérique, sélectionner le numéro du programme désiré et appuyez sur F1 ou sur ENTER pour valider votre choix. Pour effacer votre numéro appuyez sur F2.

Pour diminuer la valeur appuyez sur la touche - et pour augmenter la valeur appuyez sur la touche +, pour sortir appuyer sur F3 ou sur ESC.

- 100 programmes sont disponibles sur cette console PILOT-512PRO toutes sont numérotées de 1 à 100.

Si vous numérotez un programme 0 ou avec un chiffre supérieur à 100, le message d'erreur suivant s'affichera sur votre écran : « WARNING! OUT OF RANGE». Et si vous oubliez de sélectionner le numéro du programme avant d'appuyer sur ENTER, le message d'erreur suivant s'affichera : «WARNING. MISSING VALUE».

### **6-2. Les projecteurs :**

- La console PILOT-512PRO peut contrôler 40 projecteurs, numérotés de 1 à 40.

- Voici les différentes façons de sélectionner les projecteurs.

### *A- La touche SINGLE :*

- Quand la LED de la touche SINGLE est éteinte (le mode SINGLE est désactivé), appuyez sur la touche SPOT 1-20 / 21-40 pour sélectionner les projecteurs que vous désirez programmer. De cette façon vous pouvez programmer plusieurs projecteurs en même temps.

- En appuyant sur deux touches SPOT en même temps, vous sélectionnez tous les projecteurs inclus entre les deux touches sur lesquelles vous avez appuyé. Par exemple : en appuyant sur les touches SPOT 1 et SPOT 8 en même temps vous sélectionnez les projecteurs numéro 1, 2, 3, 4, 5, 6, 7 et 8.

- Quand la LED de la touche SINGLE est allumée, (le mode SINGLE est activé)en appuyant sur la touche SPOT 1-20 / 21-40, vous sélectionnez les projecteurs que vous souhaitez programmer. De cette façon, vous pouvez sélectionner et programmer les projecteurs un par un.

La touche SPOT 1-20 / 21-40 vous permet de sélectionner les projecteurs 1 à 20 ou les projecteurs 21 à 40.

### *B- La touche ALL :*

Avec cette touche vous pouvez sélectionner tous les projecteurs (du premier au quarantième).

### *C- La touche NONE :*

Avec cette touche vous ne sélectionnez aucun projecteur.

### *D- Les touches SPOT GROUPS :*

- Ces touches vous permettent de rappeler 5 groupes différents de projecteurs.

Pour mémoriser un groupe de projecteurs :

- Sélectionnez les projecteurs désirés via les touches SPOT 1-20 / 21-40, et appuyez longuement sur une des cinq touches SPOT GROUPS.

- Appuyez sur la touche SPOT GROUPS 1, 2, 3, 4, ou 5 plus d'une seconde.

- Quand toutes les LEDs des touches SPOT commencent à clignoter, relâchez la touche SPOT GROUPS.

- A présent votre groupe de projecteurs est mémorisé, et vous pouvez le rappeler à tout moment en appuyant sur la touche SPOT GROUPS.

# **7 - Créer des étapes**

Quand un programme est vide (EMPTY), l'écran affichera :

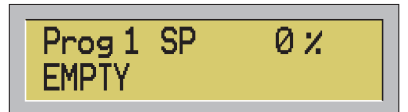

Pour créer une nouvelle scène appuyez sur la touche INS STEP. Quand le programme est vide l'écran affiche :

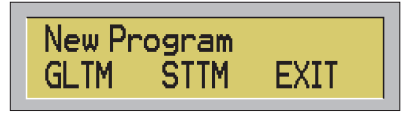

Vous pouvez créer un nouveau programme en GLOBAL TIME ou en STEP TIME. Appuyez sur F3 ou sur ESC pour revenir au menu précédent sans faire de changement.

En **GLOBAL TIME** toutes les étapes ont la même durée, vous pouvez cependant changer le **FADE TIME** (temps d'enchaînement) entre chaque étape. Le temps d'enchaînement peut être plus court ou égal à la durée de l'étape (GLOBAL TIME). Dans le cas où le temps d'enchaînement est plus court, à la fin de l'étape , le projecteur reste en stand by jusqu'à la fin du temps global et du changement d'étape.

En **STEP TIME**, chaque étape à son propre temps d'enchaînement et sa propre durée d'exécution, que vous pouvez régler en toute liberté. A la fin de l'enchaînement , l'étape reste en stand by jusqu'au changement d'étape.

**a) Si vous appuyez sur GLTM (F1) l'écran affichera :**

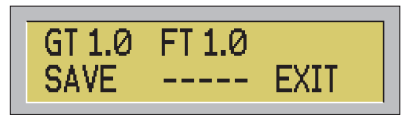

Le programme est enregistré en **GLOBAL TIME**, le temps affiché par défaut est de 1.0 seconde pour le **GLOBAL** et **FADE TIME**. Le temps **GLOBAL** peut être réglé de 0.1 à 120.0 secondes avec le slider **WAIT TIME**, ensuite vous pouvez régler le **FADE TIME** avec le slider, de **CUT** (0) à la valeur du **WAIT TIME** enregistré précédemment. (Une fois que vous avez déplacé vos sliders vous pouvez entrer vos valeurs plus précisément via les touches 0 à 9 du clavier numérique) Appuyez sur la touche F1 ou ENTER pour sauvegarder votre étape.

### **b) Si vous appuyez sur STTM l'écran affichera :**

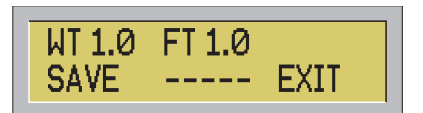

Le programme est enregistré en **STEP TIME**, le temps affiché par défaut est de 1.0 seconde pour le **WAIT** et le **FADE TIME**. Les deux temps peuvent être réglés de **CUT** (0) à 120.0 secondes. Le **WAIT TIME** est sélectionné par le slider **WAIT TIME**, et le temps d'enchaînement est réglé via le slider **FADE TIME**. En réglant le **WAIT TIME** et le **FADE TIME** sur CUT (0) la console enregistre un temps minimum de 0.1 seconde. (Une fois que vous avez déplacé vos sliders vous pouvez entrer vos valeurs plus précisément via les touches 0 à 9 du clavier numérique)

- Appuyez sur F1 pour sauvegarder l'étape, et appuyez sur F3 ou sur ESC pour sortir du menu.

Après la première étape l'écran affichera :

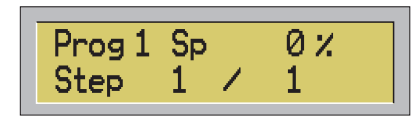

Si vous voulez ajouter des étapes à votre programme, répétez les opérations décrites ci-dessus. A cette étape de la programmation votre écran affichera :

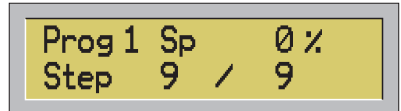

(Dans ce cas, votre programme numéro 1 a 9 étapes)

Pour naviguer entre les étapes appuyez sur les touches + et - (en mode manuel) ou utilisez la touche STEP/ si vous voulez sauter des étapes.

- Appuyez sur la touche STEP/ et sur la touche 4, et l'écran affichera :

| Step: | 4            |      |
|-------|--------------|------|
| OK    | $\leftarrow$ | EXIT |

- Pour confirmer votre choix appuyez sur F1, pour sortir appuyer sur F3 ou ESC.

Si vous entrez le numéro 0 ou un numéro supérieur au nombre d'étape de votre programme, le message d'erreur suivant s'affichera : «WARNING OUT OF RANGE»

Si vous appuyez sur F1 ou sur ENTER, sans entrer le numéro de l'étape, le message d'erreur suivant s'affichera : «WARNING MISSING VALUE»

- En appuyant sur la touche INS STEP vous pouvez ajouter une nouvelle étape à votre programme ou enregistrer l'étape en cours, et l'écran affichera :

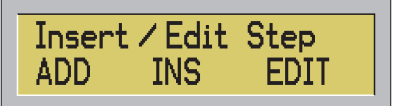

Vous pouvez décider d'ajouter votre nouvelle étape à la fin du programme, ou à la même place que l'étape en cours et les étapes seront décalées d'une place en avant, ou d'enregistrer l'étape en cours.

**1) Si vous sélectionnez ADD (F1),** la nouvelle étape sera enregistrée à la fin du programme, et l'écran affichera les menus suivants (si l'étape est en GLOBAL TIME) :

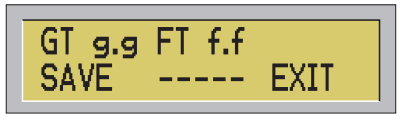

(si l'étape est en STEP TIME)

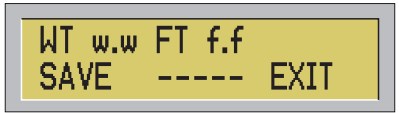

En **GLOBAL TIME** le champs «g.g» est la valeur du **GLOBAL TIME**, et les champs w.w et f.f affiche les temps du WAIT et du FADE TIME. Si vous ne les modifié pas ces temps seront les même que ceux de l'étape précédemment enregistrée. Pour ajouter la nouvelle étape au programme appuyez sur la touche F1, pour sortir appuyez sur F3 ou ESC.

**2) En appuyant sur F2 (INS)** du menu «insert / edit step», la nouvelle étape sera enregistrée à la place de l'étape en cours, et toutes les étapes seront déplacées d'une position en avant.

**3) Si vous voulez modifier une des étapes déjà enregistrée dans votre programme**, appuyer sur F3 (edit) et l'écran affichera :

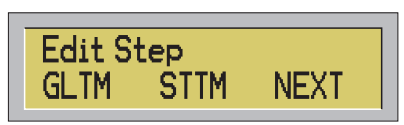

Vous pouvez choisir de re-programmer le programme en cours en GLOBAL TIME, ou en STEP TIME, ou vous pouvez gardez le temps du programme. Pour sortir appuyez sur ESC.

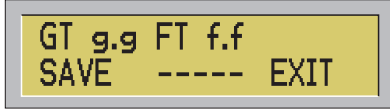

**a)** En appuyant sur F1 (GLTM) l'écran affichera ( si le programme initial était en GLOBAL TIME) :

(si le programme initial était en STEP TIME)

Dans la première situation, vous pourrez voir les valeurs du GLOBAL et du FADE TIME du programme, et dans la

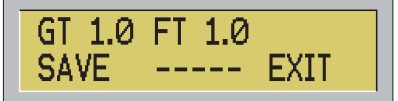

deuxième situation vous pourrez voir les valeurs par défaut du GLOBAL et du FADE TIME qui est de 1.0 seconde. Pour sauvegarder appuyez sur F1 (SAVE), pour sortir appuyez sur F3 ou sur ESC.

**b)** En appuyant sur F2 (STTM) du menu «edit step» l'écran affichera :

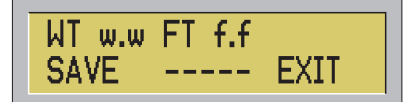

Si le programme en cours est en GLOBAL TIME vous devrez régler le STEP TIME :

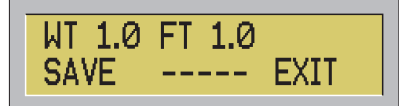

Dans la première situation vous pourrez voir les valeurs du WAIT et du STEP TIME de l'étape, dans la seconde situation vous pourrez voir les valeurs par défaut du WAIT et du STEP TIME.

Pour sauvegarder appuyez sur F1 et pour sortir appuyez sur F3 ou ESC.

Si vous appuyez sur F3 (NEXT) dans le menu «edit step», l'écran affichera : En GLOBAL TIME

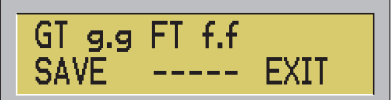

En STEP TIME

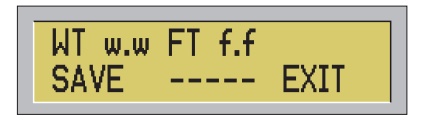

En GLOBAL TIME le champs g.g indiquera la valeur su GLOBAL TIME du programme en cours, les champs w.w et f.f indiqueront respectivement les valeurs du WAIT et du FADE TIME de l'étape en cours. Pour sauvegarder l'étape appuyez sur F1(SAVE), pour sortir appuyez sur F3 ou sur ESC.

Tous les temps GLOBAL, STEP et FADE peuvent être réglés via les sliders WAIT TIME et FADE TIME ou en utilisant les touches 0 à 9 du clavier numérique.

Par exemple ; vous pouvez modifier le FADE TIME (temps d'enchaînement) d'une étape en déplaçant le slider FADE TIME ou en entrant la valeur par le clavier, et l'écran affichera :

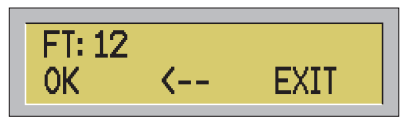

La valeur que vous avez choisi est 12, appuyez maintenant sur F1 (OK) ou sur ESC pour enregistrer cette valeur. Pour effacer cette valeur appuyez sur F2. Et pour sortir appuyer sur F3.

Utilisez la touche STEP/ pour entrer une valeur décimale.

Appuyez sur ENTER pour sauvegarder la scène en cours, STEP SAVED s'affichera sur l'écran.

### **8 - Programmer les projecteurs**

La console CONTROL 5 peut contrôler un maximum de 40 projecteurs, de 32 canaux DMX chacun (dans la limite de 512 canaux).

### **COMMENT CHANGER LES VALEURS DMX DE CHAQUE PARAMèTRE :**

Quand vous avez sélectionné un projecteur, ou un groupe de projecteurs, ou des projecteurs, veuillez procédez de la manière suivante :

- Pour modifier les valeurs numériques de chaque canal DMX utilisez les sliders CHANNELS 1-16 / 17-32.

- Appuyez sur la touche CH PAGE pour sélectionner les canaux 1 à 16 ou les canaux 17 à 32. Pour savoir quelle plage de canaux est sélectionné, le canal 1 ou 17 s'affichera sur l'écran.

- La valeur de chaque canal peut être modifié en déplaçant le slider ou en entrant la valeur par les touches 0 à 9 du clavier numérique.

Après avoir modifié les valeurs des canaux en utilisant le slider correspondant, l'écran affichera :

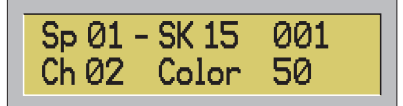

- Dans cet exemple vous programmez le projecteur numéro 1 (c'est un shark 150 avec l'adresse DMX 001) et vous avez déplacer le canal de la couleur auquel vous avez assigné la valeur 50.

- quand vous déplacez le slider d'un canal, vous pouvez aussi entrer la valeur par les touches 0 à 9 du clavier, l'écran affichera :

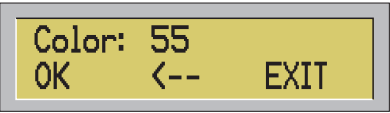

- Appuyez sur F1 (OK) ou ENTER.

- Pour effacer le dernier chiffre appuyez sur F2, pour sortir appuyez sur F3 ou sur ESC. Si vous entrez une valeur supérieure à 255, le message d'erreur suivant s'affichera : «WARNING OUT OF RANGE» et si vous oubliez d'entrer une valeur avant de sauvegarder, le message d'erreur suivant s'affichera «WARNING MISSING VALUE».

- Pour modifier la position du PAN et du TILT, vous pouvez utiliser le joystick ou les sliders des canaux (1 à 16 ou des canaux 17 à 32) correspondant au PAN et au TILT.

### **INVERSION DE L'AXE :**

Vous pouvez changer le sens des mouvements des deux axes avec la touche X/Y INV.

- En appuyant sur cette touche 4 combinaisons sont disponibles.

Par exemple si vous sélectionnez le projecteur numéro 1 : un shark 150 assigné à l'adresse DMX 1, et que le PAN et le TILT sont tous les deux en position centrale , avec une valeur DMX de 32768, l'écran affichera :

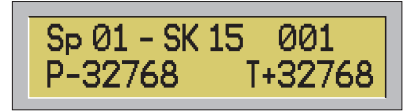

Dans ce cas, le paramètre du PAN est inversé et le TILT est normal, vous pouvez le voir grâce aux signe - avant le PAN qui indique l'inversion et le signe + avant le TILT qui indique la position normale.

Les 4 combinaisons disponible sont les suivantes :

**1) PAN + , TILT - 2) PAN - , TILT + 3) PAN + , TILT - 4) PAN - , TILT -**

Ces réglages sont possibles pour tous les projecteurs sélectionnés, si aucun projecteur n'est sélectionné, le message d'erreur WARNING apparaîtra sur l'écran.

## **9 - Shape ( forme des mouvements)**

La console peut vous permettre d'assigner les paramètre du PAN et du TILT(**\***), 4 shapes sont pré programmées dans la console PILOT-512PRO. Mais il est possible de régler un point de départ de Shape différent pour chaque projecteur. Seulement un point de départ par projecteur peut être mémorisé.

### **Point de départ**

Start Position

0К

Quand l'écran affiche le menu, appuyer sur F2 (CNFG) et l'écran affichera :

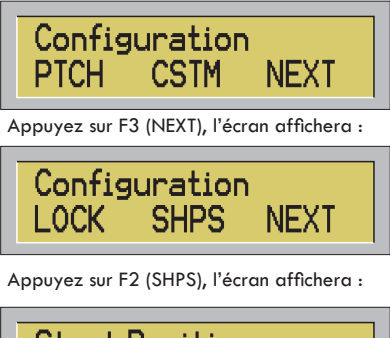

**\* Seuls les projecteurs ayant les canaux PAN et TILT 16 bits consécutifs aux canaux PAN et TILT 8 bits peuvent réagir sur les Shapes**

Sélectionnez le (ou les) projecteur désiré, et réglez la position du PAN ou du TILT en utilisant le joystick. Répétez la même opération pour les autres projecteurs. (Chaque projecteur ne peut avoir qu'un seul point de départ de shape) Quand toutes les positions sont programmées, appuyez sur F1 (OK), l'écran affichera pendant une seconde :

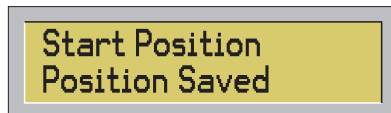

Les positions de départ des shapes (forme de mouvement) sont enregistrés et peuvent être rappelés dans chaque étape. Comment assigner un projecteur sur l'un des 4 shapes pré programmés, en attendant de programmer votre étape.

1) Utilisez les touches SPOT pour sélectionner votre (ou vos) projecteur.

EXTI

2) Appuyez sur la touche SHAPE pour assigner le shape sur le projecteur sélectionné. Pour le désactiver, appuyez sur la touche SHAPE une seconde fois.

Par exemple : Quand vous assignez un shape sur le projecteur n°1, l'écran affichera :

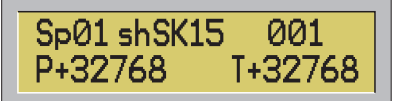

**(''sh''** après Sp01 signifie que shape a été sélectionné pour ce projecteur dans cette étape)

Utilisez les sliders des canaux 1 à 16 ou 17 à 32 correspondants aux paramètres du PAN et du TILT (dans cet exemple pour le Shark 150, ce sont les canaux 5, 6, 7 et 8),et vous pourrez changer les fonctions du Shape.

- Excursion en PAN - (canal 5 dans cet exemple) Ce paramètre est divisé en 4 parties égales :

0-63, 64-127, 128-191, 192-255 ce qui vous permet de choisir entre 4 portions de l'excursion PAN.

- Précision du mouvement PAN - (canal 6 dans cet exemple) Ce paramètre modifie la vitesse du shape (mouvement pré programmé) sélectionné.

- Excursion en TILT - (canal7 dans cet exemple) Ce paramètre est divisé en 4 parties égales :

0-63, 64-127, 128-191, 192-255 ce qui vous permet de choisir entre 4 portions de l'excursion TILT

- Précision du mouvement TILT - (canal 8 dans cet exemple) Ce paramètre modifie la vitesse du shape (mouvement pré programmé) sélectionné.

Si vous souhaitez changer les shapes (mouvements pré programmés) d'autres projecteurs, veuillez répéter les opérations décrites ci-dessus.

### **10 - Autres Programmations**

La fonction **DEL STEP** : Appuyez sur DEL STEP pour effacer l'étape en cours, ce qui déplacera toutes les étapes d'un cran.

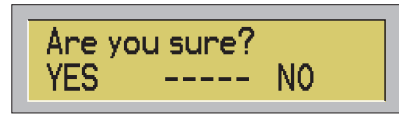

Appuyez sur F1 (YES) ou ENTER pour effacer l'étape, appuyez sur F3 (NO) ou ESC pour quitter sans effacer l'étape.

La fonction COPY STEP : Pour copier une étape appuyer sur COPY STEP. Le menu suivant s'affichera :

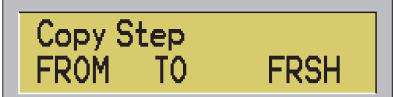

Vous avez 3 possibilités :

- 1) Vous pouvez décider de copier une autre étape que celle qui est en cours. FROM.
- 2) Vous pouvez décider de copier l'étape en cours dans un autre programme. TO.
- 3) Vous pouvez décider de copier les positions de départ des shapes. FRSH.

1) En appuyant sur F1 (FROM) le menu suivant apparaîtra :

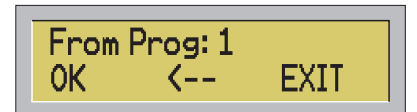

La console vous demande le numéro du programme dans lequel se trouve l'étape originale que vous voulez copier. Entrez le numéro et validez en appuyant sur F1 ou sur ENTER.

Et le menu suivant apparaîtra :

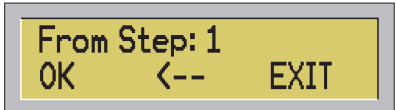

La console vous demande le numéro de l'étape originale que vous voulez copier. Entrez le numéro et validez en appuyant sur F1 ou sur ENTER.

NB : Si le programme original ne détient qu'une seule étape, le menu FROM STEP ne sera pas représenté, et la console passera automatiquement à l'opération suivante.

Si le programme est vide l'étape originale sera la seule étape du programme et l'opération sera terminé. Sinon la console affichera le menu suivant :

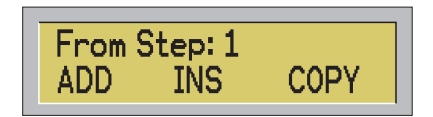

- Appuyez sur ADD (F1) pour insérer l'étape à la fin du programme.

- Appuyez sur INS (F2) pour insérer l'étape à la place de l'étape en cours, et toutes les étapes seront décalées d'un cran.

- Appuyez sur COPY (F3) pour remplacer l'étape en cours par l'étape originale.

Appuyez sur ESC pour sortir.

b) En appuyant sur F2 (TO) le menu suivant apparaîtra :

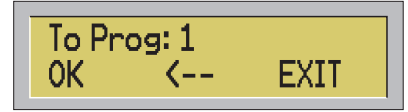

La console vous demande le numéro du programme de destination dans lequel vous désirez copier votre étape. Entrez le numéro du programme et appuyez sur F1 (OK) ou sur ENTER pour valider.

NB : Si le programme est vide l'écran affichera «WARNING EMPTY PROGRAM», le menu TO PROG ne sera pas représenté. Si le programme est vide l'étape originale sera la seule étape du programme et l'opération sera terminé. Sinon la console affichera le menu suivant :

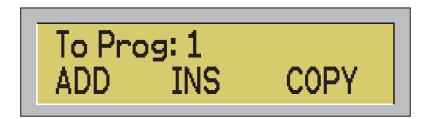

- Appuyez sur ADD (F1) pour insérer l'étape à la fin du programme.

- Appuyez sur INS (F2) pour insérer l'étape avant l'étape précédemment sélectionnée, et toutes les étapes seront décalées d'un cran.

- Appuyez sur COPY (F3) pour remplacer l'étape en cours par l'étape originale.

Appuyez sur ESC pour sortir.

**d)** En appuyant sur F3 (FRSH) vous copiez le point de départ de shape de l'étape en cours.

La touche DEL STEP :

Pour effacer toutes les étapes du programme en cours appuyer sur DEL PROG. La console vous demandera de confirmer votre choix :

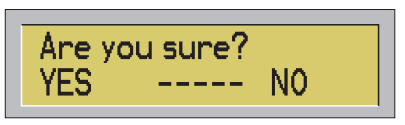

Appuyez sur F1 (YES) ou ENTER pour effacer votre programme, ou appuyez sur F3 (NO) ou ESC pour sortir.

La touche COPY PROG :

Pour copier un programme appuyez sur la touche COPY PROG. Le menu suivant s'affichera :

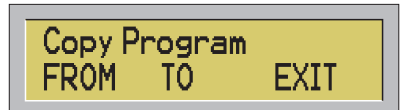

Vous pouvez copier un autre programme dans le programme en cours, ou de copier le programme en cours dans un autre programme. Appuyez sur ESC ou F3 pour sortir.

**a)** En appuyant sur F1 (FROM), le menu suivant s'affichera :

| From Prog: 1 |               |      |
|--------------|---------------|------|
| OK           | $\left\{ - -$ | EXIT |

La console vous demande le numéro du programme original que vous voulez copier. Entrez le numéro et appuyez sur F1 (OK) ou sur ENTER.

NB : Il est impossible pour un programme de se copier lui-même, donc si vous entrez le numéro du programme en cours le message d'erreur suivant s'affichera : «WARNING SAME PROGRAM».

Si le programme en cours est vide, le programme original sera copié dans le programme en cours et l'opération sera terminée.

Sinon le menu suivant apparaîtra :

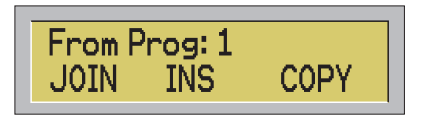

- Appuyer sur JOIN (F1) pour ajouter le programme original à la fin du programme en cours.

- Appuyez sur INS (F2) pour insérer le nouveau programme dans la position des étapes en cours, ce qui déplacera toutes les autres étapes d'un cran.

- Appuyez sur COpy (F3) pour remplacer le programme en cours par le programme original.

- Appuyez sur ESC pour sortir.

**b)** En appuyant sur F2 (TO) du menu COPY PROG, le menu suivant s'affichera :

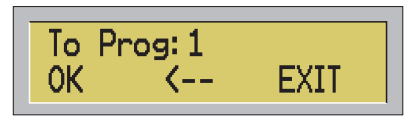

La console vous demande le numéro du programme de destination dans lequel vous voulez copier toutes les étapes de votre programme en cours. Entrez le numéro et validez en appuyant sur F1 (OK) ou sur ENTER.

NB : Si le programme est vide, le message d'erreur suivant s'affichera «WARNING EMPTY PROG».

Il est impossible pour un programme de se copier lui-même, donc si vous entrez le numéro du programme en cours le message d'erreur suivant s'affichera : «WARNING SAME PROGRAM».

Si le programme de destination est vide le programme en cours sera copié dans le programme de destination et l'opération sera terminée.

Sinon, le menu suivant apparaîtra :

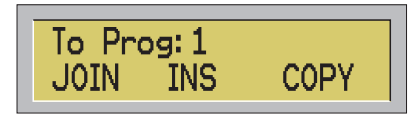

- Appuyer sur JOIN (F1) pour ajouter le programme en cours à la fin du programme de destination.

- Appuyez sur INS (F2) pour insérer le nouveau programme dans la position des étapes précédemment sélectionnées, ce qui déplacera toutes les étapes d'un cran.

- Appuyez sur COPY (F3) pour remplacer le programme désiré par le programme en cours.

- Appuyez sur ESC pour sortir.

Si le programme de destination contient plus d'une étape, appuyez sur INS (F2) et le menu suivant s'affichera :

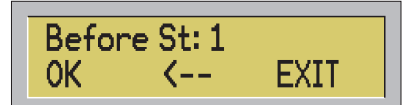

Vous devez entrer le numéro de l'étape du programme de destination avant lequel vous devez insérer le programme en cours.

Après chaque opération sur les étapes ou les programmes, la console PILOT-512PRO vous montre le nombre d'étapes disponibles.

### **11 - Exécution des Programmes**

Utilisez les touches AUTO, MAN et MUSIC pour activer une des 3 différentes façon d'exécuter un programme (automatique, manuel ou musical).

**-** En sélectionnant le mode **Automatique**, chaque étape peut avoir sa propre durée (STEP TIME) ou elles peuvent toutes avoir la même durée (GLOBAL TIME).

**-** En sélectionnant le mode **Manuel**, vous pouvez modifier les étapes manuellement.

- En sélectionnant le mode **Musical**, les étapes peuvent s'exécuter en mode automatique, et sur le signal de la musique arrivant par l'entrée jack située sur la plaque de connections de la console. En appuyant sur les touches + ou - vous pouvez modifier le niveau électrique ou le signal musical.

### MODE AUTO / MANUEL :

Lorsque la console est en mode Automatique ou Musical, vous pouvez modifier les paramètres d'un ou plusieurs projecteur manuellement.

- Sélectionnez le projecteur que vous voulez modifier manuellement.
- Vous pouvez maintenant modifier manuellement les paramètres de votre projecteur.
- Lors de cette opération les autres projecteurs continueront à marcher en mode Automatique.

- Pour quitter cette fonction, appuyez sur la touche NONE, et aucun projecteur ne sera sélectionné.

*NB :* La console mémorise deux pages différentes de sélection de projecteurs, qui dépendent du mode manuel ou automatique.

En appuyant sur AUTO ou MUSIC les projecteurs sélectionnés, ceux de la première page, seront dé-sélectionnés et vous pourrez les sélectionner en appuyant sur la touche MAN.

# **12 - Menus de Configuration**

### **12-1. DMX in et MIDI**

Appuyez sur la touche ESC pour entrer en mode configuration. L'afficheur indique alors :

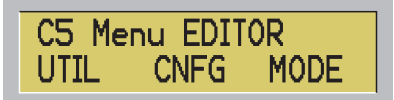

Appuyez sur la touche MODE pour saisir la fonction du dimmer sur les potentiomètres des canaux 1à16 et 17à32.

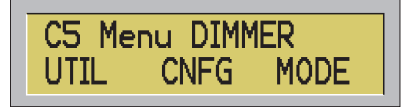

**a -** En mode Editor les sliders fonctionneront de manière croissante, donc si vous levez un slider la valeur du paramètre augmentera, et baisser le slider diminuera le valeur.

- quand c'est inégal, la LED rouge s'allume.
- quand c'est égal, la LED verte s'allume.

**b -** En mode Dimmer, les sliders assignent la valeur des paramètres correspondants. Cette fonction peut seulement être utilisée quand la console est une boîte dimmer, en fait vous ne pouvez pas enregistrer une scène en mode dimmer sans perdre les valeurs originales des paramètres, la console prend les valeurs des sliders. En mode dimmer le slider MASTER modifie l'intensité des touches canaux et FLASH 1...16/17...32 en fixant les paramètres correspondant à 100%.

### *Fonction UTILITY :*

En appuyant sur la touche UTIL (F1) vous entrez dans le menu Utility:

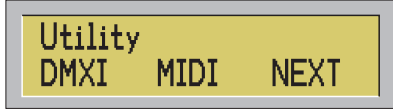

**a -** En appuyant sur DMXI (F1) vous pouvez assigner un canal DMX IN de départ, utilisé pour contrôler la console à partir d'une autre console DMX-512, le menu suivant apparaîtra:

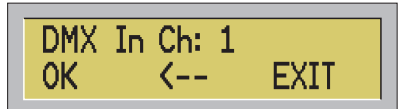

Tapez le numéro du canal que vous désirez et appuyez sur OK (F1) ou ENTER.

La console peut être contrôlée par quatre canaux DMX :

- 1 mode
- 2 program
- 3 scène (partie haute)
- 4 scènes (partie basse)

- Canal 1 (mode), de 0 à 127 paramètre la console en mode manuel, comme avec la touche MAN.

- De 128 à 255 paramètre la console en mode automatique, comme avec la touche AUTO.
- Canal 2 pour changer de programme, comme avec la touche PROG.

- Canal 3 et 4 pour changer de scènes comme avec la touche STEP/...

#### *Exemple1:*

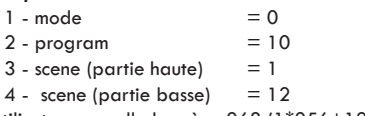

L'utilisateur appelle la scène 268 (1\*256+12) pour le programme 12.

### *Exemple 2 :*

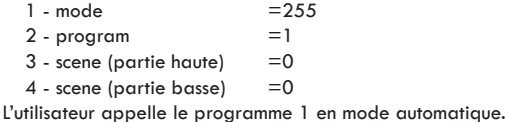

**b -** Appuyez sur la touche MIDI (F2) pour entrer le canal midi utilisé pour actionner la PILOT - 512PRO sur n'importe quel appareil midi, l'écran affichera:

Tapez le numéro du canal midi et appuyez sur OK (F1) ou ENTER. Pour annuler le dernier numéro appuyez sur la flèche

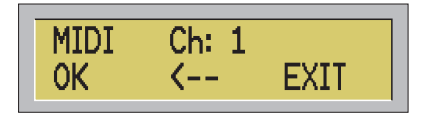

(F2). Pour augmenter la valeur appuyez sur + et pour la diminuer appuyez sur -. Pour quitter la fonction appuyez sur EXIT (F3) ou ESC.

Au cas où vous entrez le numéro 0 ou un numéro plus grand que 16 un message d'erreur «WARNING! Out of Range» apparaîtra.

Si vous appuyez sur OK (F1) ou ENTER sans entrer le numéro du canal, le message d'erreur «WARNING!Missing Value» apparaîtra.

Cette fonction vous permet de synchroniser deux (ou plus) consoles pour augmenter le nombre de canaux DMX, et elle vous permet aussi de contrôler la console via un séquenceur midi ou un programme informatique : Comment sélectionner un programme sur un dispositif midi :

<PROGRAM CHANGE>

<program number>: program (o..99)

Pour sélectionner une scène /

 $<sub>note</sub>$  on $>$ </sub>

<KEY> : scene (partie haute)

<velocity> : scene (partie basse)

#### **12-2. Lampe USB et Buzzer**

Appuyez sur la touche NEXT (F1) vous permet de passer au second menu, l'écran affichera:

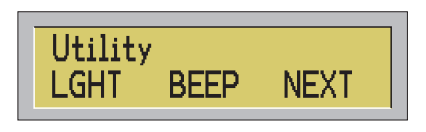

**a -** Appuyez sur LGHT (F1) pour paramétrer la luminosité de la lampe connectée au châssis USB.

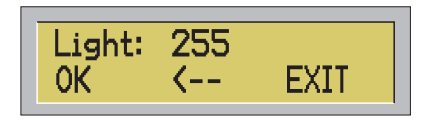

Tapez la valeur de la luminosité désirée et appuyez sur OK (F1) ou ENTER. Le paramètre est sauvé dans la mémoire non volatile.

**b -** Appuyez sur la touche BEEP (F2) pour enclencher ou arrêter le buzzer dans la console. L'écran affichera:

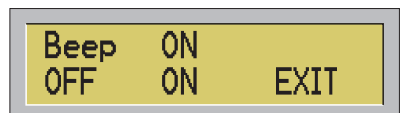

- Pour arrêter le buzzer appuyez sur OFF (F1).

- Pour enclencher le buzzer appuyez sur ON (F2)

Pour quitter cette fonction appuyez sur EXIT (F3) ou ESC.

### **12-3. Création de PATCH**

Appuyez sur CNFG (F2) pour entrer dans les menus de configuration.

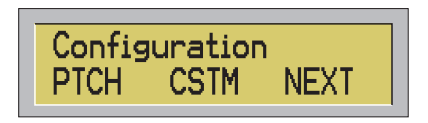

*a - Appuyez sur PTCH (F1) pour paramétrer le patch, l'afficheur indique :*

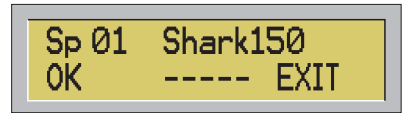

Appuyez sur EXIT (F3) ou sur ESC pour quitter cette fonction.

Pour paramétrer un nouveau patch suivez les instructions ci-dessous :

- 1 A l'aide des touches SPOT, sélectionnez un spot ou un groupe de spots pour les assigner à un modèle.
- 2 Sélectionnez le modèle à l'aide des touches +/- ( une librairie de modèles est disponible).
- 3 Répétez la même opération pour les autres spots afin de les assigner à d'autres modèles.
- 4 Appuyez sur OK (F1) ou ENTER.

La création d'un nouveau patch implique l'effacement de la mémoire, la PILOT-512PRO vous pose alors la question suivante :

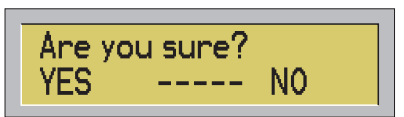

Appuyez sur YES (F1) ou sur ENTER pour confirmer la création d'un nouveau patch et l'effacement de la mémoire. Appuyez sur NO (F3) ou sur ESC pour quitter la fonction sans enregistrer de changement.

Dans le cas où le nombre de canaux DMX du nouveau patch excède 512 canaux, le message suivant apparaît : **WARNING! No DMX512 Space!**

### **12-4. Créer une librairie**

La touche CSTM du menu de configuration vous permet de créer jusqu'à 8 modèles personnalisés.

Cette fonction est très utile lorsque vous ne trouvez pas le modèle désiré parmi ceux qui existent en mémoire. Vous arrivez alors au menu suivant :

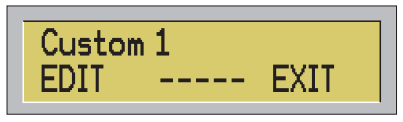

- Pour augmenter le nombre de modèles personnalisés, utilisez la touche +, pour le diminuer appuyez sur la touche -.

- Lorsque votre choix est fait, appuyez sur EDIT (F1) ou sur ENTER, pour quitter la fonction, appuyez sur EXIT (F3) ou sur ESC.

L'afficheur indique :

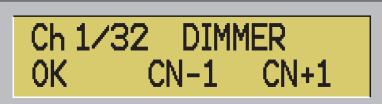

Par défaut, le modèle présenté est composé de 32 canaux, le premier canal étant le Dimmer.

- Pour modifier le nombre de canaux de votre modèle personnel, utilisez les touches CN-1 (F2) et CN+1 (F3).
- Utilisez les touches FLASH 1 à 32 pour accéder au réglage des canaux correspondant.
- Modifiez la fonction du canal en cours avec les touches + et -.
- Lorsque vous avez terminé l'opération, appuyez sur OK (F1) ou sur ENTER pour confirmer la création du modèle. Pour annuler vos modifications, appuyez sur ESC .

Après avoir appuyé sur OK ou ENTER, la PILOT-512PRO vous demande confirmation :

Appuyez sur YES (F1) pour confirmer la création du modèle, appuyez sur NO (F3) ou ESC pour quitter la fonction sans enregistrer de changement.

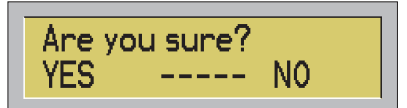

A ce point de la création du modèle, la PILOT-512PRO vérifie si certains paramètres sont dupliqués ou si les fonctions PAN et TILT fins sont dans la bonne position. Si il y a des erreurs, les messages suivant apparaissent :

- 'WARNING! REPETED PARAMS' : des paramètres sont en doublons !
- 'WARNING! No FN after CR' : PAN et TILT coarse ne sont pas suivis de PAN et TILT fins.
- 'WARNING! No CR before FN' : PAN et TILT fins ne sont pas précédés par PAN et TILT coarse.

#### **NOTE :**

**Il n'est pas possible de modifier un modèle personnalisé déjà fixé dans le patch car toute modification entraînerait un mauvais fonctionnement des programmes enregistrés.**

Quand l'utilisateur appuie sur EDIT (F1) ou sur ENTER une vérification est effectuée pour s'assurer que le modèle n'est pas déjà fixé dans le patch. Sil l'est, le message d'erreur 'WARNING! Model On Patch' s'affiche.

### **12-5. Fonction de verrouillage**

Quand vous êtes sur le menu suivant :

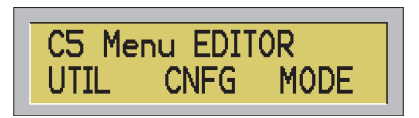

Appuyez sur CNFG et l'afficheur indique :

Configuration CSTM **NFXT** 

Appuyez sur NEXT (F3) et le menu suivant s'affiche :

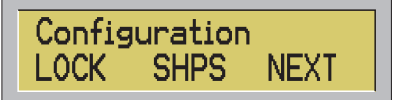

En appuyant sur LOCK (F1), vous activez ou désactivez la fonction de verrouillage de la mémoire. Cette fonction permet d'empêcher toute modification de la mémoire aux utilisateurs non autorisés. Le message suivant apparaît :

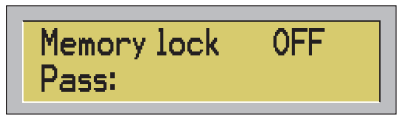

Pour modifier la protection saisissez le code : 2-6-4-5. Appuyez sur ESC pour quitter la fonction.

## **13 - Messages d'Erreur**

La console affiche un message d'erreur quand l'utilisateur appui sur une mauvaise touche, après une manipulation incorrecte ou à cause d'un fonctionnement défectueux.

**Liste des messages d'erreur:**

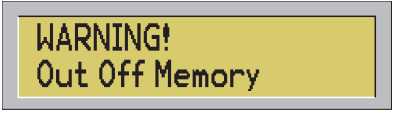

La console a la mémoire pleine, il n'y a plus de place pour enregistrer d'autres scènes.

Cette fonction ne peut être activée qu'en mode manuel. Par exemple la touche STEP/.

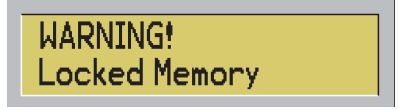

Quand l'utilisateur essaie de changer des scènes ou des programmes avec la fonction verrouillage activé.

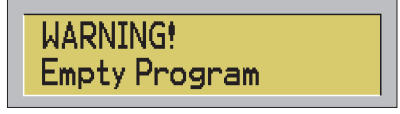

Cette fonction ne peut pas être activée parce que le programme en cours est vide. Par exemple vous avez appuyé sur COPY PROG-TO.

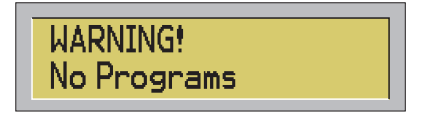

Cette fonction ne peut pas être activée parce que les programmes sont vides.

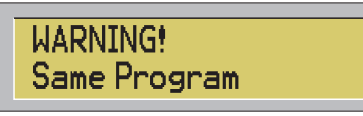

Quand l'utilisateur essaie de copier un programme sur lui même.

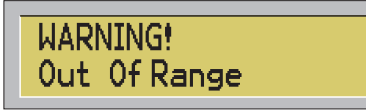

Une valeur inexistante, par exemple: programme 101.

L'utilisateur a appuyé sur OK ou ENTER sans entrer de valeur.

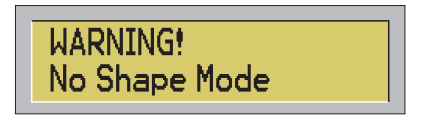

L'utilisateur a appuyé sur la touche SHAPE mais aucun projecteur ne peut fonctionner avec ce shape.

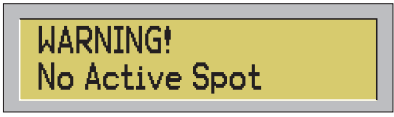

Cette fonction ne peut pas être activée parce qu'aucun projecteur n'est sélectionné.

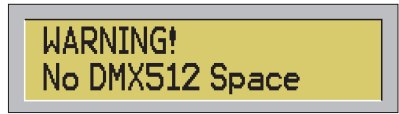

Quand l'utilisateur essaie de sélectionner un patch dans lequel le total des paramètres du projecteur est plus élevé que 512.

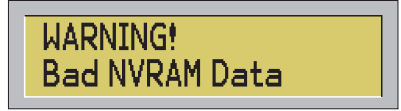

La console trouve des divergences sur les données de la mémoire à cause d'un problème de puissance d'alimentation.

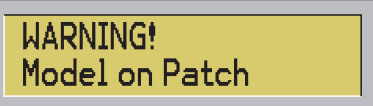

Quand l'utilisateur essaie d'enregistrer un modèle personnalisé qui est déjà implanté dans le patch. Cette opération n'est pas autorisée parce que chaque changement entraînerai des problèmes sur le programme déjà créée.

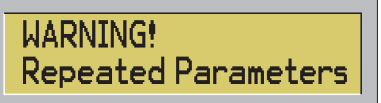

L'utilisateur essaie de faire un modèle dans lequel un paramètre est répété plusieurs fois.

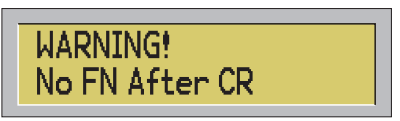

Quand l'utilisateur essaie de réaliser un modèle dans lequel les paramètres PAN/TILT corse est suivi par le PAN/TILT fin.

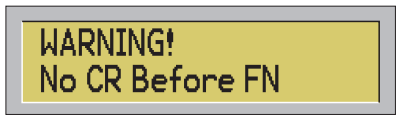

Quand l'utilisateur essaie de réaliser un modèle dans lequel le paramètre PAN/TILT fin n'a pas été saisi en premier.

### **14 - Fonction Test**

La PILOT - 512PRO a quelques fonctions qui ne sont pas disponibles pendant son utilisation. Ces fonctions, nécessaires pour tester le système, peuvent être rappelées au démarrage, quand vous allumez votre console en appuyant sur une ou deux touches.

### **0 + F3 Démarrage général**

Utilisez cette fonction quand la console démarre pour la première fois, avec la mémoire ROM toujours vide. Les opérations seront les suivantes:

- 1 test de la mémoire
- 2 formatage de la mémoire
- 3 test du convertisseur Analogique/ Digital
- 4 test du clavier

Quand la console commence pour la première fois une vérification sur la mémoire ROM, vous n'avez pas besoin d'appuyer sur les touches 0 et F3.

Si la mémoire n'est pas formatée le message suivant s'affiche :

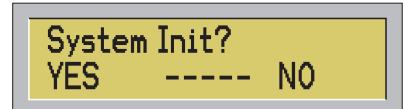

Appuyez sur YES (F1) ou sur ENTER pour enclencher le formatage, appuyez sur NO(F3) ou sur ESC pour démarrer la console sans formater la mémoire. Si la mémoire n'est pas formatée l'utilisateur pourrait rencontrer des problèmes pendant le fonctionnement de la console.

### **0 + F1 Formater la mémoire**

Effacer toutes les scènes.

Appuyez sur la touche:

**Touche 1** = Test des Convertisseurs Analogique / Digital

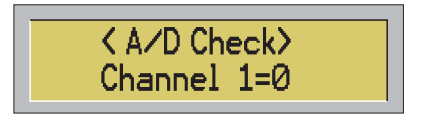

Pour réduire le canal appuyez sur - et pour l'augmenter appuyez sur+. En modifiant ces paramètres la valeur changera de 0 à 255. Appuyez sur ESC pour sortir.

### **Touche 2** = Test du clavier

Appuyez sur n'importe quelle touche pour visualiser le code hexadécimal. Appuyez sur ESC pour sortir.

#### **Touche 3** = Test de la mémoire

Pour tester la mémoire ROM. A la fin, sans aucunes erreurs, la procédure s'arréte automatiquement, sinon le message d'ERREUR s'affichera, après l'affichage de l'adresse de la mémoire qui a crée l'erreur.

**Touche 4** = Pour voir le nombre d'allumage. Appuyez sur n'importe quelle touche pour sortir de la procédure.

**Touche 5** = Pour voir la version du software. Appuyez sur n'importe quelle touche pour sortir.

**Touche 6** = Pour voir le contenu de la mémoire ROM.

Pour changer d'adresse appuyez sur la touches + et -. Vous pouvez aussi appuyez sur les touches 1 2 3 et 4 pour changer l'adresse.

La société CONTEST apporte le plus grand soin à la fabrication de ses produits pour vous garantir la meilleure qualité. Des modifications peuvent donc être effectuées sans notification préalable. C'est pourquoi les caractéristiques techniques et la configuration physique des produits peuvent différer des<br>spécifications et illustrations présentées dans ce manuel.